## **Wie kann ich die GPX-Routen des Emscherkunstwegs in das Navigationsprogramm Google Maps übertragen?**

**Schritt 1:** Gehen Sie auf die Website des Emscherkunstwegs und dann auf den Reiter "Touren" [\(Touren - Emscherkunstweg\)](https://emscherkunstweg.de/touren/).

Schritt 2: Suchen Sie sich eine Route aus und klicken Sie "Download Tour (GPX)" Oben rechts erscheint nach Kurzem die Information, dass die Route heruntergeladen wurde. Sie ist jetzt in Ihrem Ordner "Downloads" gespeichert.

**Schritt 3:** Starten Sie Google Maps, indem Sie in einem Browser (Mozilla, Chrome etc.) danach suchen.

**Schritt 4:** Klicken Sie in Google Maps auf Menü (drei Striche übereinander) -> Gespeichert -> Karten -> Melden Sie sich mit Ihren Google Zugangsdaten an, wenn noch nicht geschehen: [max.mustermann@googlemail.com -](mailto:max.mustermann@googlemail.com) Wenn Sie noch keinen Google Account haben, springen Sie an diesem Punkt an das Ende des Dokuments und folgen Sie der Anleitung zur Erstellung eines Google Accounts.)

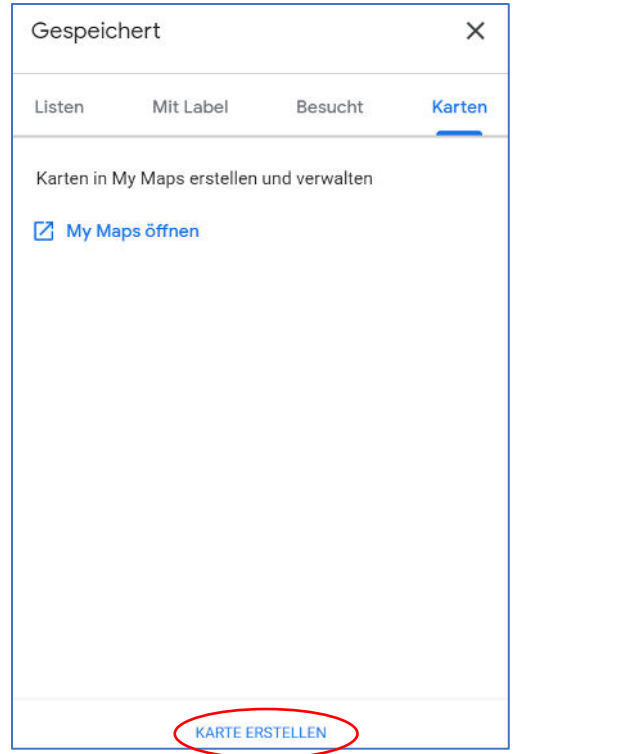

Schritt 5: Ganz unten "Karte erstellen" wählen.

**Schritt 6:** In dem auftauchenden Fenster auf "Durchsuchen" klicken.

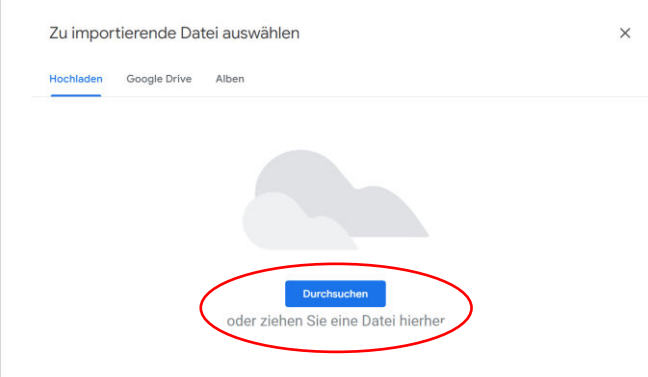

Schritt 7: Unter "Downloads" die heruntergeladene Karte auswählen.

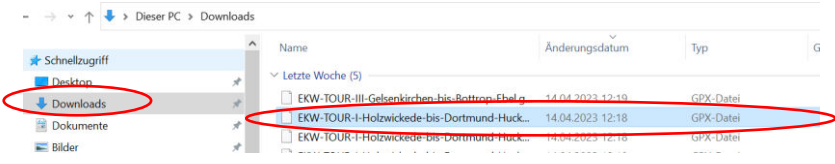

**Schritt 8:** Die Gpx Datei erscheint nun in Maps, individuell können Sie eine andere Hintergrundkarte (Luftbild etc.) hinzufügen. Dazu klicken Sie auf "Basiskarte" und wählen aus.

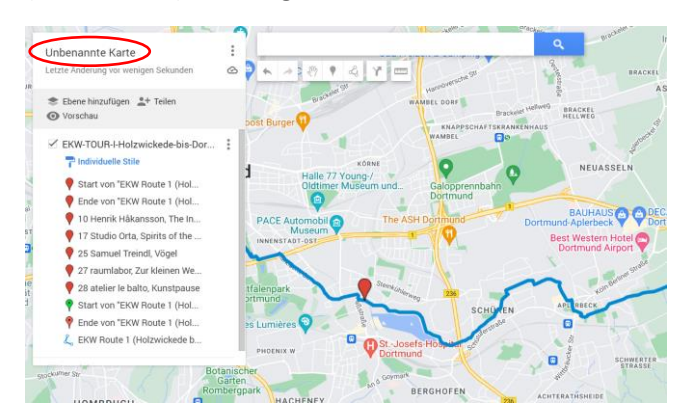

Schritt 9: Auf "Unbenannte Karte" klicken und die Karte nach Belieben beschriften. Anschließend auf "Speichern" klicken.

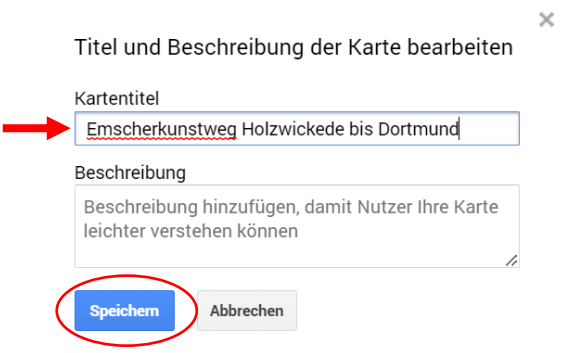

Hurra! Die Karte ist nun in Ihrem Google Maps Account gespeichert. Unter Menü -> Gespeichert -> Karten können Sie sie jederzeit als digitalen Tourguide öffnen. Unten im Dokument finden Sie die Anleitung für die Nutzung am Smartphone.

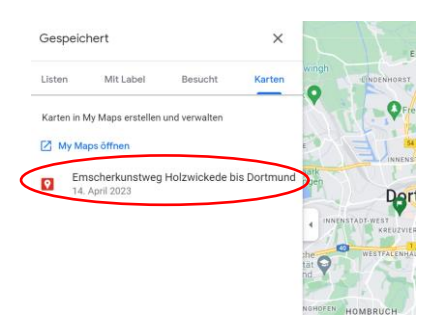

Falls Sie die Karte löschen oder noch einmal bearbeiten möchten, klicken Sie auf "My Maps öffnen". Dort lässt sie sich ganz leicht bearbeiten.

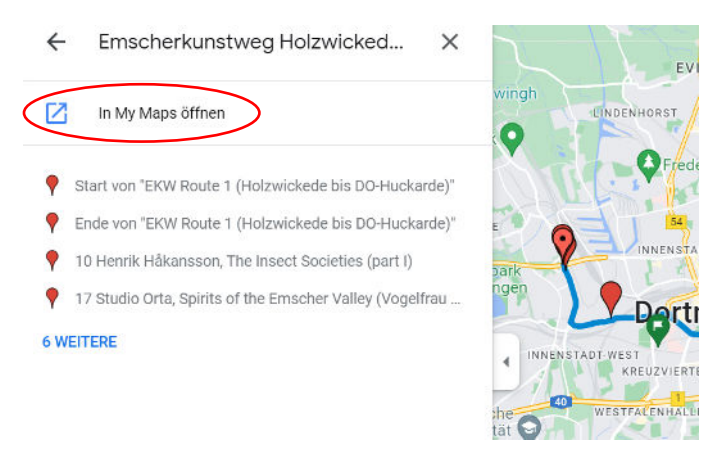

## **Nutzung am Smartphone (Android)**

**Schritt 1:** Google Maps öffnen

**Schritt 2:** Ganz unten auf "Gemerkt" gehen

Schritt 3: Dort nun auf den Reiter "Karten"

**Schritt 4:** Die zuvor am PC erzeugte Karte wird angezeigt. Auswählen und der Weg wird angezeigt.

## **Google Account erstellen**

Wenn Sie Radtouren im GPX-Format auf Google Maps speichern möchten, müssen Sie ein Google-Konto erstellen. Dieses funktioniert in erster Linie wie ein Email-Konto, sie können die Zugangsdaten aber auch für viele andere kostenlose Serviceleistungen von Google (Youtube etc.) nutzen.

Schritt 1: Gehen Sie in Ihrem Browser zur Seite "Google-Konto erstellen" Gmail-Konto erstellen -[Gmail-Hilfe \(google.com\).](https://support.google.com/mail/answer/56256?hl=de)

**Schritt 2:** Folgen Sie den Schritten auf dem Bildschirm, um das Konto einzurichten.

**Schritt 3:** Melden Sie sich über das erstellte Konto bei Google Maps an.

**Schritt 4:** Folgen Sie den weiteren Schritten oben, um die GPX-Radtouren in Ihrem Google Maps Konto abzuspeichern.